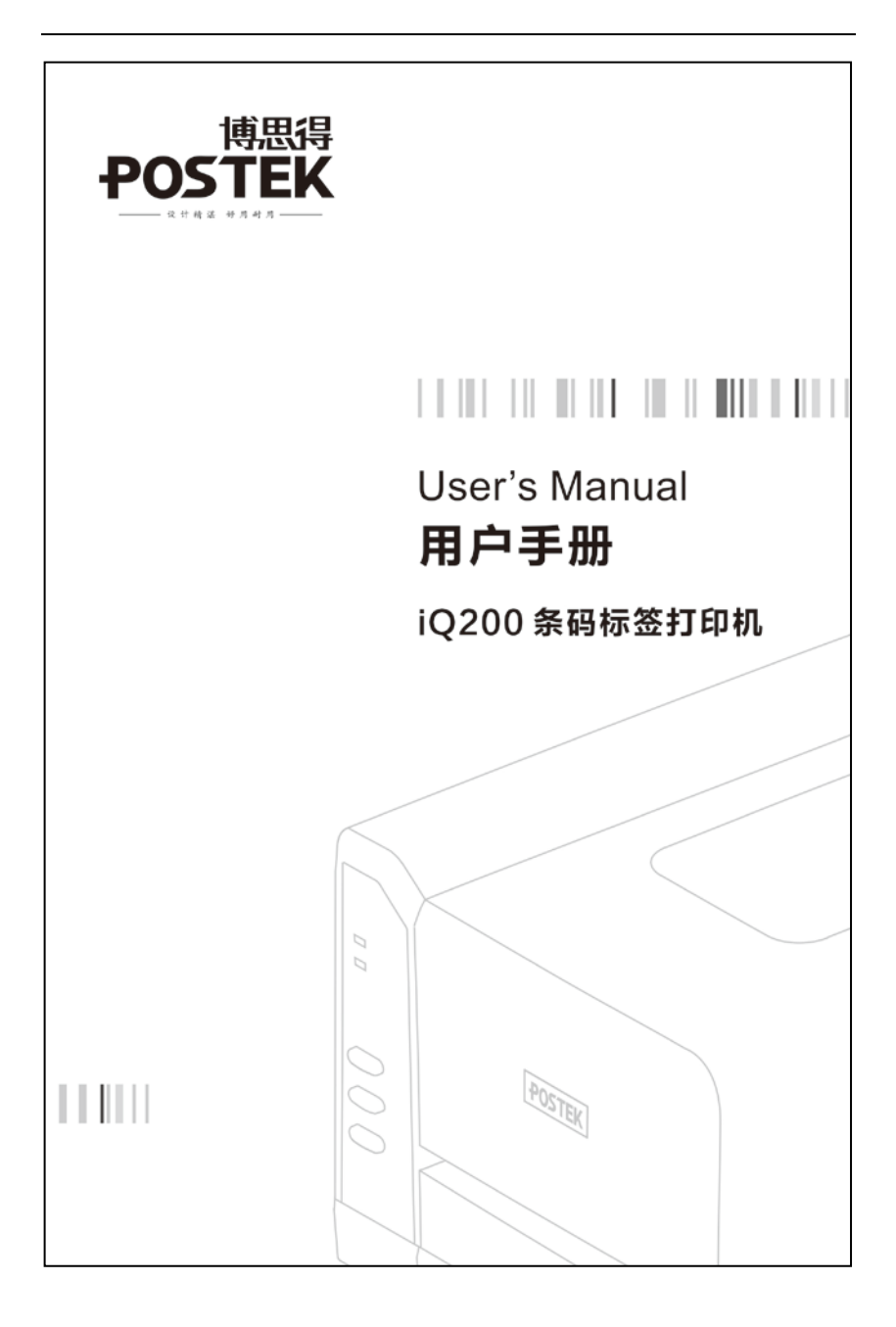

## 声明

此为 A 级产品,在生活环境中,该产品可能会造成无线电干扰。在 这种情况下,可能需要用户对其干扰采取切实可行的措施。

## 商标

ARM 是 Advanced RISC Machines Ltd.的注册商标。 Centronics 是 Centronics Data Computer Corporation 的注册商标。 Microsoft, Windows 是 Microsoft Corporation 的注册商标。 POSTEK 是深圳市博思得科技发展有限公司的注册商标。

## 版权

版权所有 © 2015 深圳市博思得科技发展有限公司保留一切版权。 *POSTEK iQ200* 条码标签打印机用户手册。

二○一五年五月第一版。

## 免除责任声明

本手册在其出版时,确切地阐述了 POSTEK iQ200 条码标签打印机 的规格和使用说明。但是其后生产的打印机的规格以及配置可能会 在没有任何通告的情况下改变。该产品的制造商和经销商对于由本 手册和打印机之间存在的差异甚至错误所造成的直接或间接的损失 不承担任何责任。

尽管本手册对可能发生的问题进行了尽可能详尽的描述,但是不保 证实际使用该打印机的过程中仍有未预见的情况发生。对于使用该 打印机中发生的诸如打印机不工作、打印的内容缺损或不清晰等问 题,该产品的制造商和经销商只负责排除该打印机的故障(依照保 修卡上的保修条款),而对于其它任何直接或间接的损失包括商业利 益损失、业务中断损失、商业信息丢失或其它财务损失等不承担责 任。

### 重要安全事项

在没有该产品制造商授权人员指导下,严禁私自拆装这台打印机及 其电源适配器,否则可能会发生触电、打印机的传动机构伤人或损 坏机器零部件的事故。

严禁使用损坏的或破旧的电源线,否则可能会造成触电或引发火灾。 严禁过度弯曲、用力拉扯电源线。不要在电源线上放置重物。当拔 出电源插头时,要抓住插头部分,不能拉扯电源线部分,否则可能 会损伤电源线并引发火灾或触电。

请参考打印机后面和电源适配器上的规格标签, 以确定您所使用的 电源规格是正确的。请使用原配的或经过制造商认可的电源适配器, 否则可能会发生故障甚至损坏打印机的零部件。

这台打印机只适合在室内使用,请勿在室外或潮湿、高温、低温环 境下使用。

不要重压或撞击打印机,以免损坏打印机的零部件或使打印机运转 不正常。

## 警告

在生活环境中,该产品可能会造成无线电干扰。在这种情况下,需 要用户自行对其干扰采取解决措施。

将打印机放置在水平、坚固的平面上。

不要堵塞机器的通风孔,否则容易使机器内部温度升高而引发故障。

长时间不使用时,请关闭打印机电源。

<span id="page-3-0"></span>目录

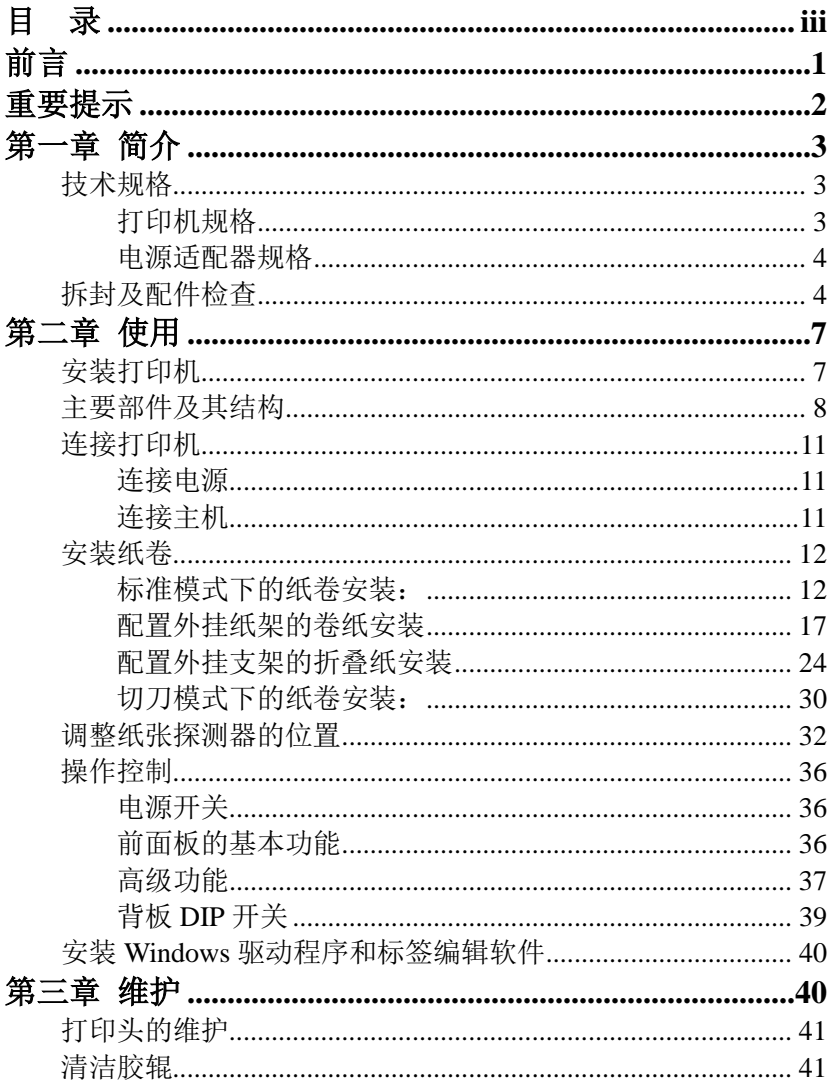

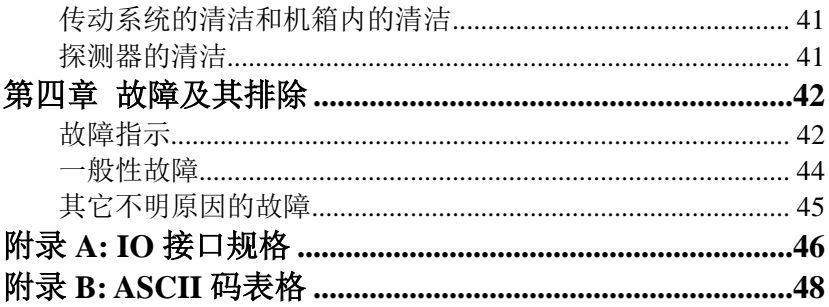

## <span id="page-5-0"></span>前言

尊敬的用户,欢迎您使用 POSTEK iQ200 条码标签打印机。请 在使用前仔细阅读本手册,这将会令您使用起来更加得心应手。

本手册向您阐述了如何安装使用该打印机,同时也详细介绍了 如何进行设置、维护以及使用中的注意事项、一般故障的解决办法 等。

## <span id="page-6-0"></span>重要提示

热敏式打印头因为其结构关系,容易受损。由于维护和使用不 当造成的打印头损坏,不在保修范围之内。请注意以下事项,以避 免在正常使用寿命期内损坏打印头:

- 1. 不能用硬物刮触打印头。
- 2. 为了避免打印头被腐蚀,请不要用手触摸打印头表面。
- 3. 为了避免打印头被腐蚀,请不要使用带有钠(Na)离子、钾 (K)离子、氯(Cl)离子的热敏纸。
- 4. 为了避免打印头被腐蚀,请不要使打印头接触任何液体或潮 湿的物体。
- 5. 为了避免打印头被腐蚀,只能用无水乙醇擦拭打印头表面。
- 6. 请不要使用劣质耗材:
	- (1)某些劣质的标签上带有纸屑、沙尘颗粒以及胶水等污 物,因为打印机工作时胶辊将耗材压紧在打印头上, 所以这些污物在打印过程中极易划伤打印头。

 所以购买耗材前请务必确认耗材品质,以免因耗材品质造 成打印头损坏。劣质耗材造成的打印头损坏不在保修范围 内。

# <span id="page-7-0"></span>第一章 简介

## <span id="page-7-1"></span>技术规格

## <span id="page-7-2"></span>打印机规格

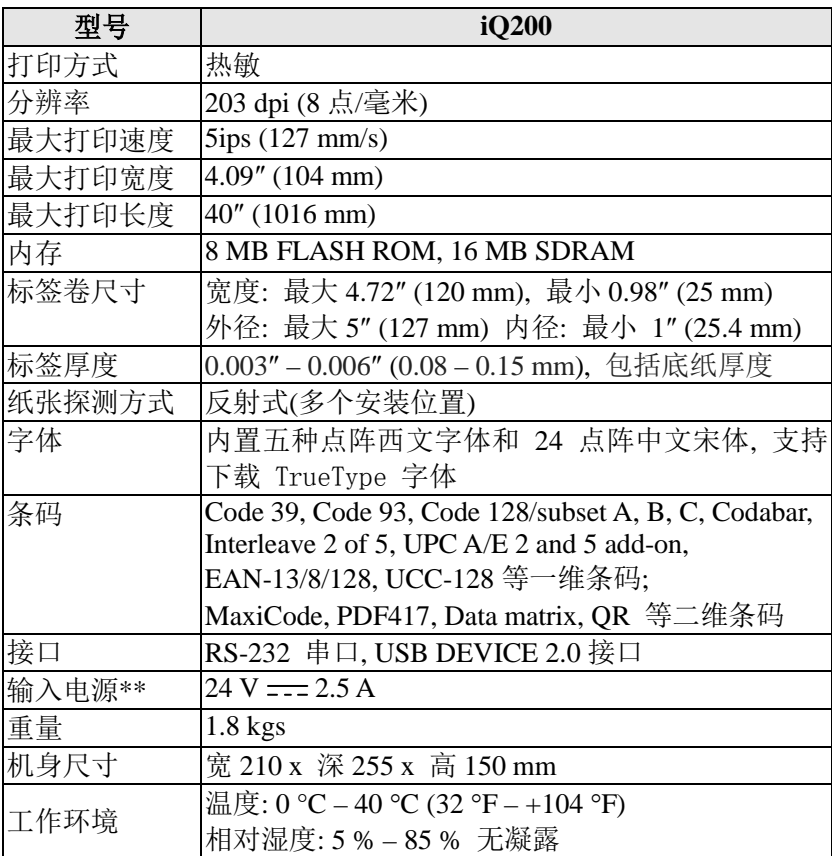

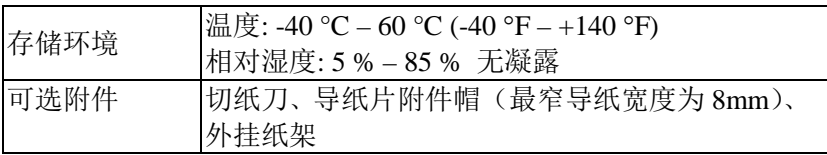

\*\* *iQ* 系列标签打印机通过外置电源适配器供电,电源适配器规格见下文。

#### <span id="page-8-0"></span>电源适配器规格

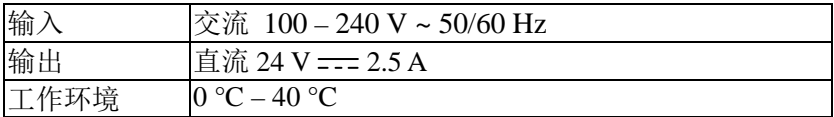

## <span id="page-8-1"></span>拆封及配件检查

收到打印机后,请首先检查打印机在运输途中是否遭到损坏。 您可以检查包装箱、打印机的外观和各配件是否破损。如果发生运 输破损,请立即向承运人提出书面索赔申请。

接下来请检查打印机的附件是否齐全。请按装箱清单进行核对, 如果有任何附件缺失,请立即与销售商联系。

## 装箱清单(请参考图 1):

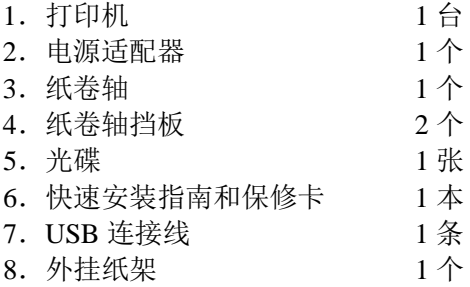

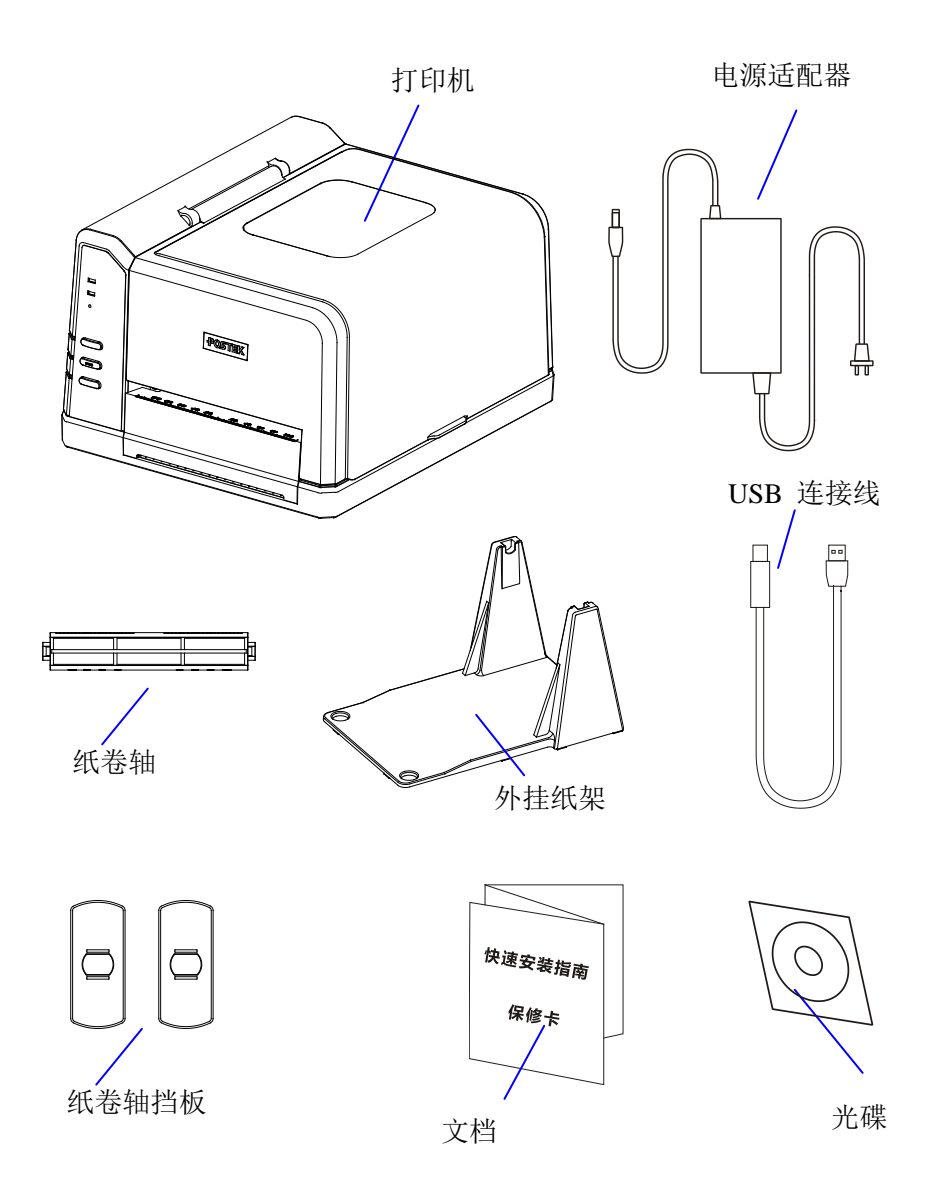

图 1:打印机及附件

## <span id="page-11-0"></span>第二章 使用

## <span id="page-11-1"></span>安装打印机

在安装打印机之前,请您注意:

- 1. 确保打印机上部有足够的空间以便能方便地打开右盖;
- 2. 打印机与主机间的距离不能超出连接两者的通讯线长度范 围。

## <span id="page-12-0"></span>主要部件及其结构

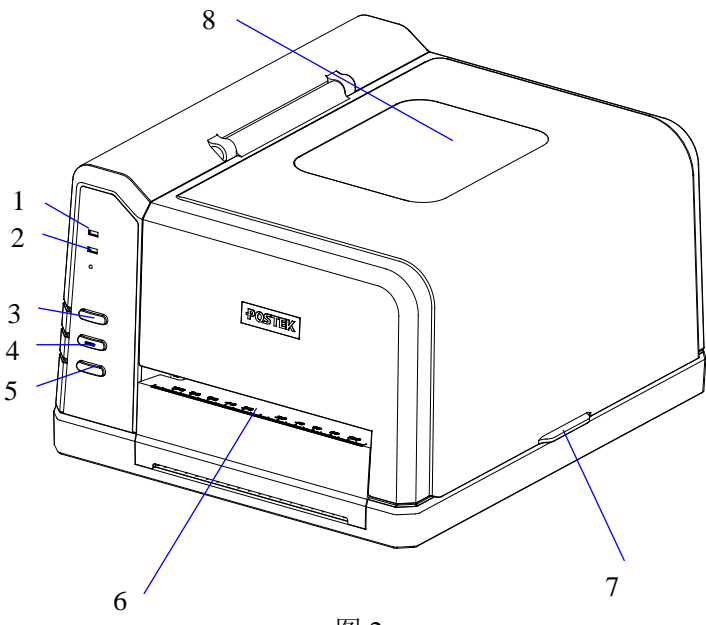

图 2

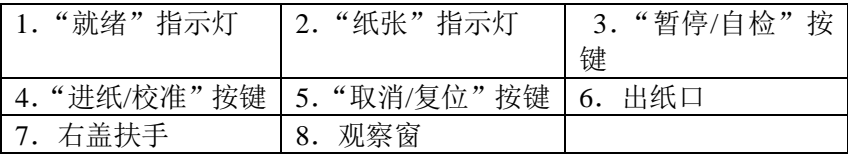

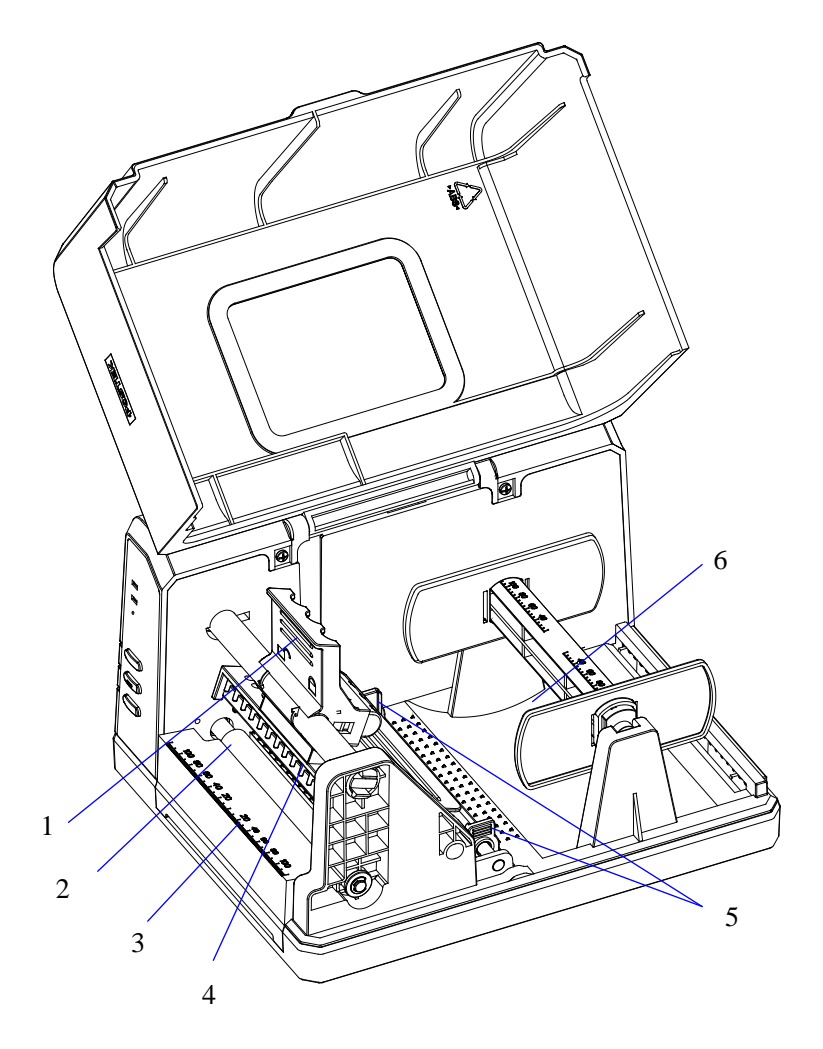

图 3

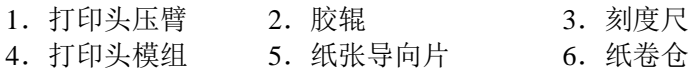

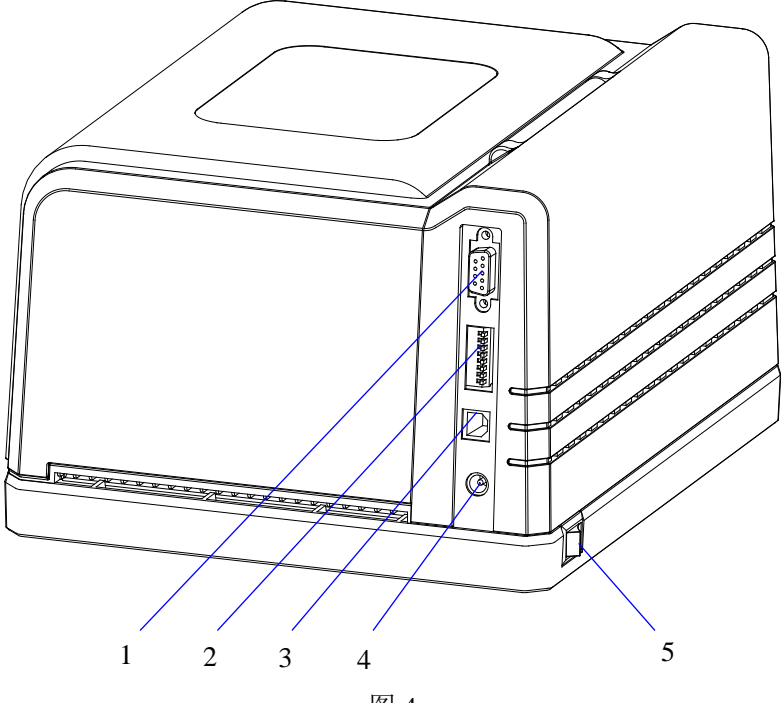

图 4

1. 串口 2. DIP 开关 3. USB 接口 4.电源插口 5.电源开关

## 注意:上图只是为了标出各个接口和开关的位置,并不代表每一台 打印机都包含以上全部配置。

## <span id="page-15-0"></span>连接打印机

#### <span id="page-15-1"></span>连接电源

### 警告:(**1**)请确定您目前使用的是随打印机一同提供的或经制造商 认可的输出电压为 **24VDC** 电源适配器。

#### (**2**)请勿在潮湿的环境下启动电源使用打印机。

- 1. 确定打印机的电源开关置于"〇";
- 2. 先将电源适配器输出端的接头插入打印机后部的电源插孔;
- **3**. 再将电源适配器输入端的电源线插入插座。

#### <span id="page-15-2"></span>连接主机

### 注意:在连接通讯线前,必须关闭打印机电源。

iQ200 条码标签打印机有 RS-232 串口, USB 接口。您可以选择任 一接口与您的计算机连接:

- 1. 打印机自动识别与主机通讯的端口;
- 2. 打印机端口默认设定值可从自检报告读出(请参考第二章 操作 控制-高级功能-自检);
- 3. 关于接口信号的信息,请参阅附录 A"接口参数";
- 4. 采取以下措施可以把电缆的电气噪音降到最低: a. 尽可能减小数据电缆的长度(建议不要超过 1.83 米);
	- b. 不要让电源线缠绕通讯电缆。

## <span id="page-16-0"></span>安装纸卷

iQ 系列条码标签打印机可以在两种不同的模式下运行:标准模 式及切刀模式。

-- 在标准模式下,可以随意手动处理打印好的标签;

-- 在切刀模式下, 每张标签打印完成后, 标签被自动裁下。

#### <span id="page-16-1"></span>标准模式下的纸卷安装:

- 1. 打开右盖,露出纸卷仓(图 5-1);
- 2. 抬起打印头压臂;
- 3. 取出纸卷轴;

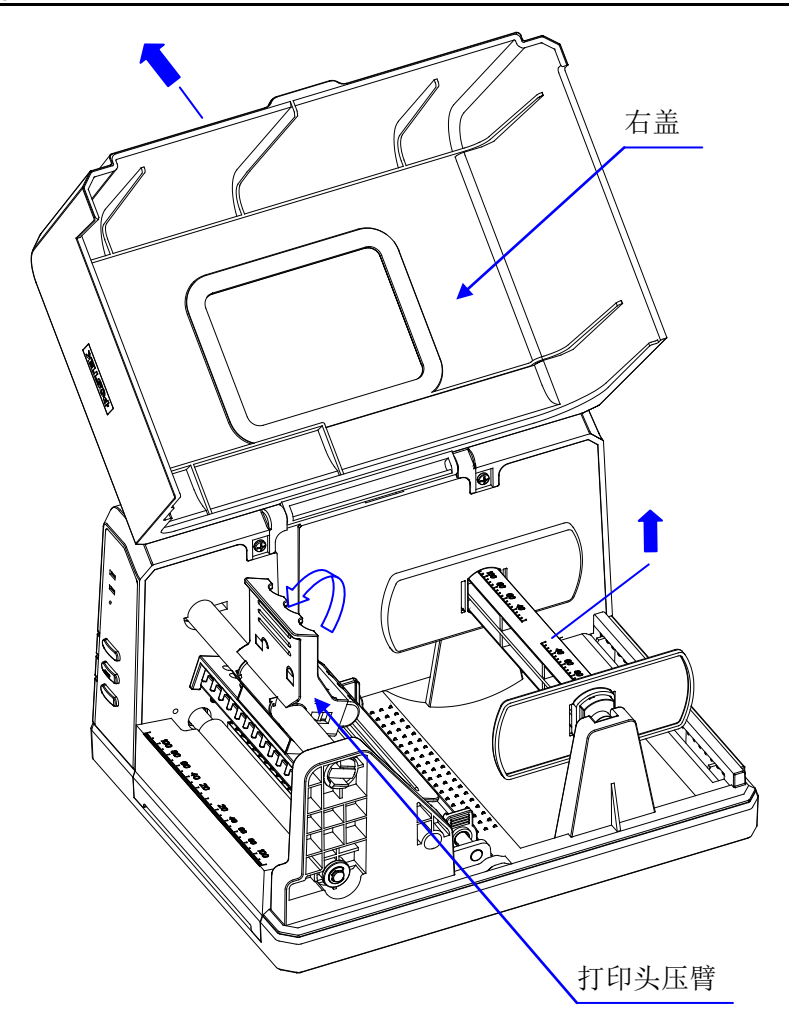

图 5-1

4. 把纸卷套入纸卷轴 (图 5-2);

5. 将两个纸卷挡板从两边套入纸卷轴,光滑面朝向纸卷;

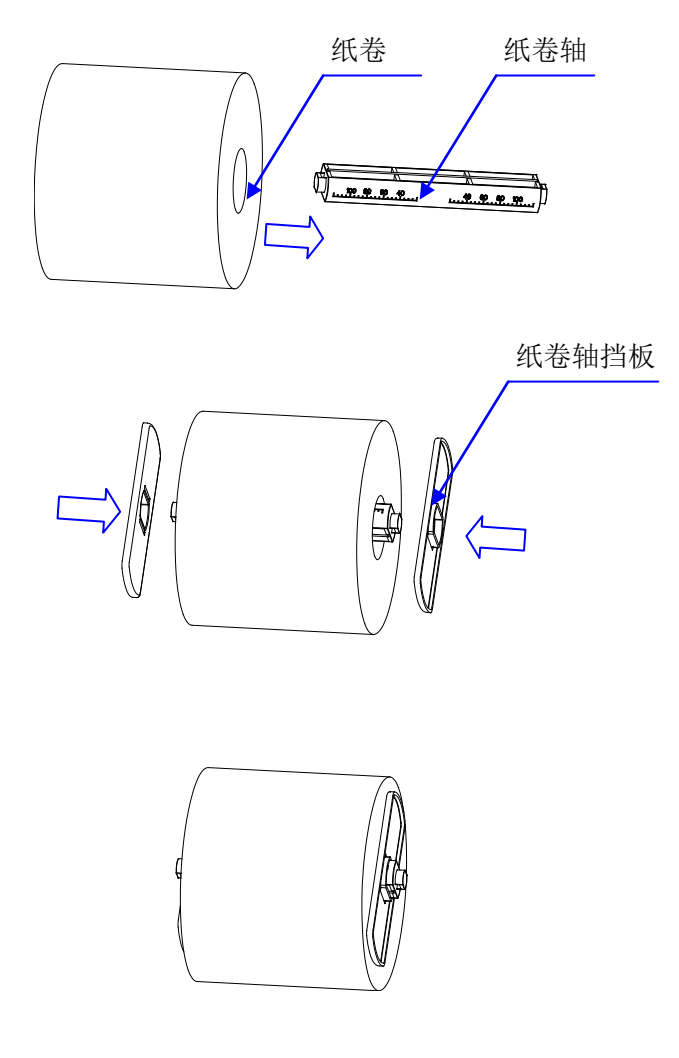

图 5-2

- 6. 把纸卷轴连同纸卷一起放回纸卷仓;
- 7. 按纸卷轴上的刻度将纸卷放置在中间位置;
- 8. 将两个挡板靠紧纸卷;
- 9. 将标签从标签导杆下方穿过并拉出标签,将两个标签导向片靠紧 标签,但不能挤压标签使其变形(图 5-3);
- 10.让标签从打印头与胶辊之间通过,并按刻度尺将标签居中定位;

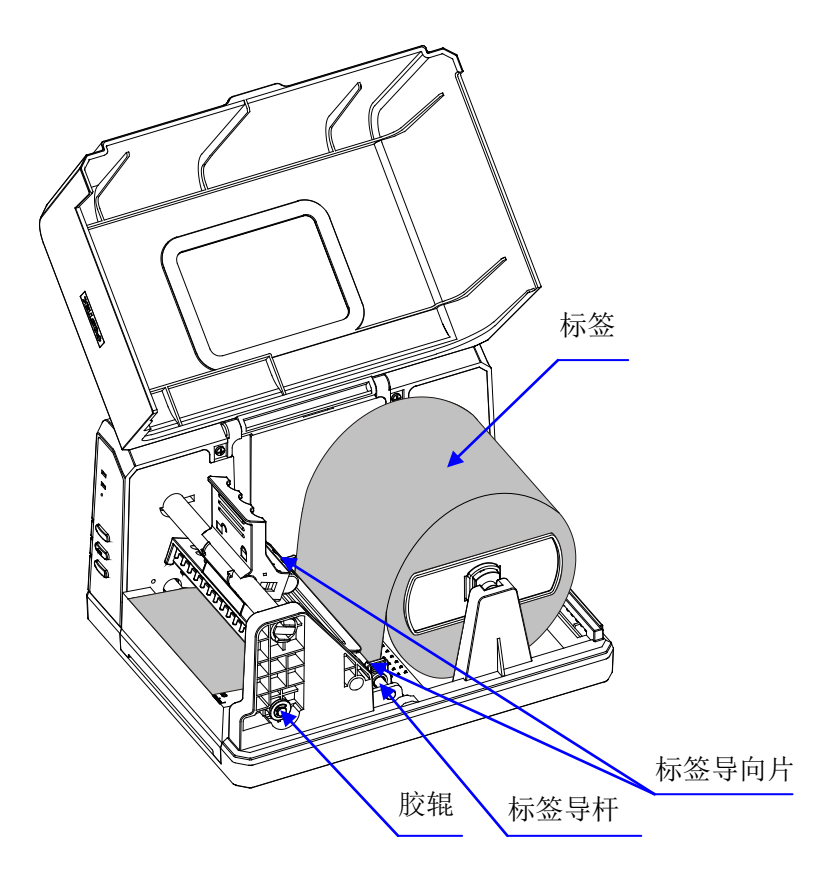

图 5-3

11.压下打印头压臂(图 5-4);

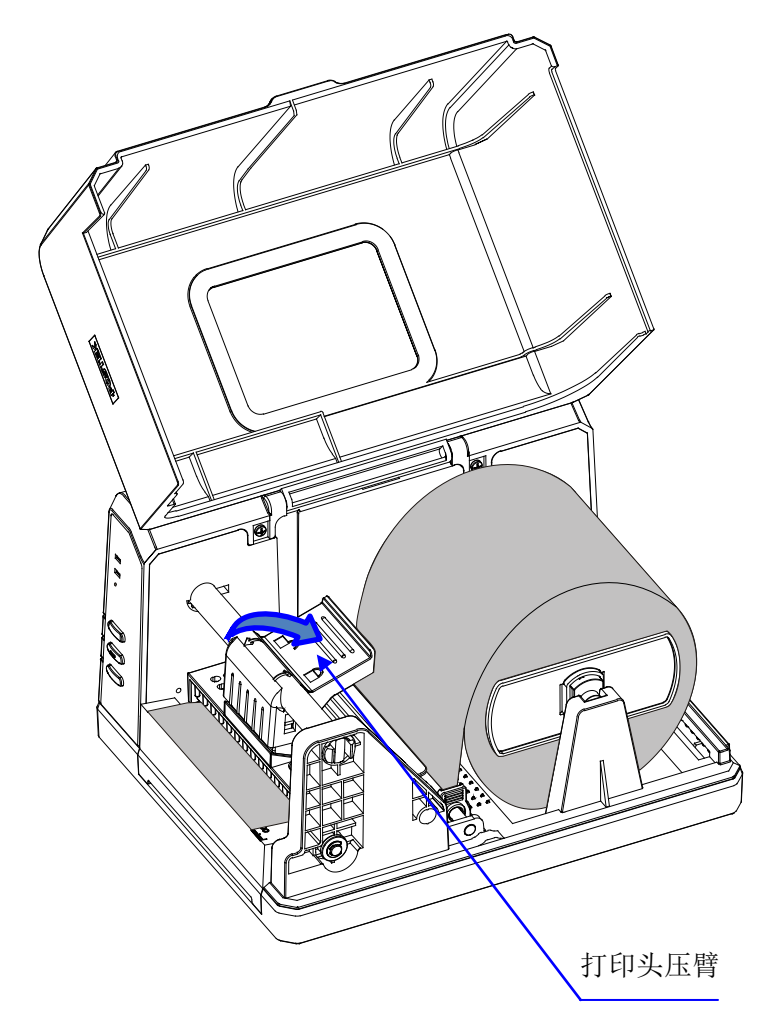

图 5-4

12.合上右盖,打开电源开关,若打印机电源已接通,直接按下 "进纸/校准"键,打印机将自动定位到下一张标签的起始位置。

## <span id="page-21-0"></span>配置外挂纸架的卷纸安装

1. 将外挂纸架固定到打印机上,外挂纸架上的孔(a)(b)分别套住打 印机底部的脚垫(c)(d)(图 5-5);

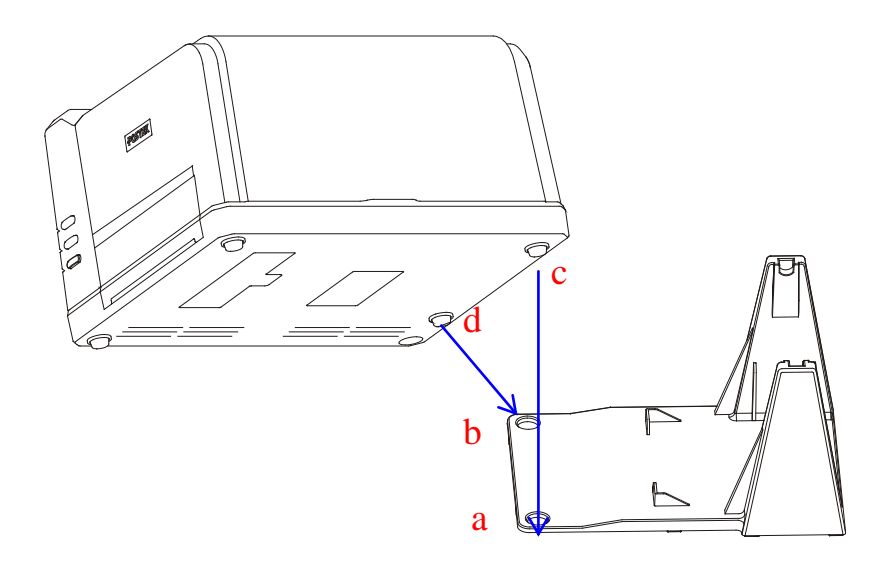

图 5-5

- 2. 打开右盖 (图 5-6);
- 3. 抬起打印头压臂(图 5-6);

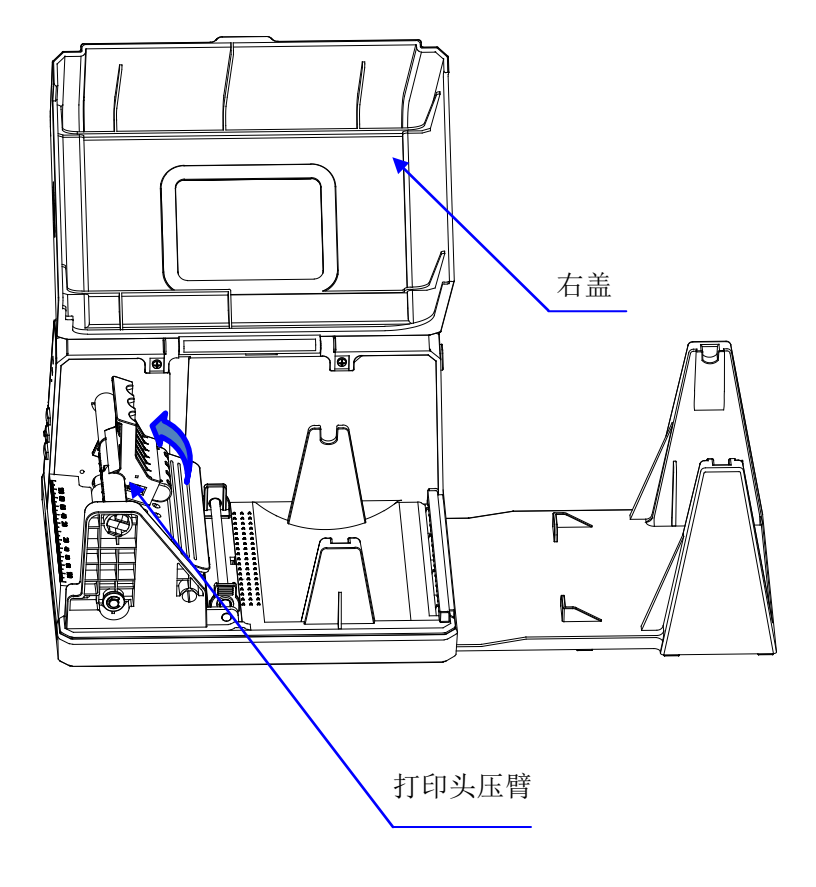

图 5-6

- 5. 把纸卷套入纸卷轴 (图 5-7);
- 6. 将两个纸卷挡板从两边套入纸卷轴,光滑面朝向纸卷;

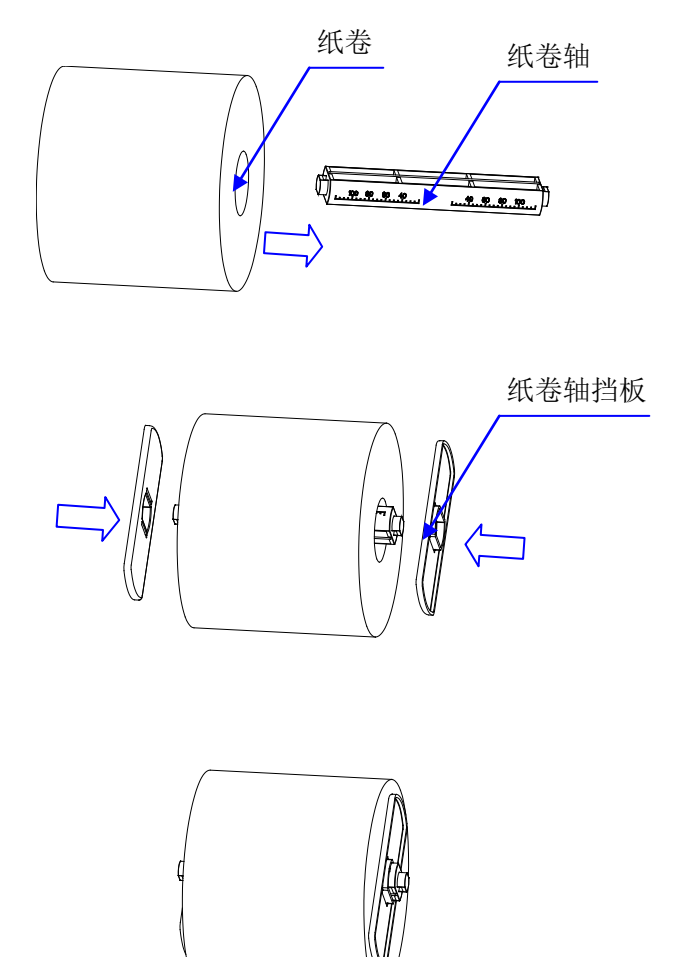

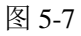

7. 把纸卷轴连同纸卷一起放回外挂纸架纸卷仓(5-8);

8. 按纸卷轴上的刻度将纸卷放置在中间位置;

9. 将两个挡板靠紧纸卷;

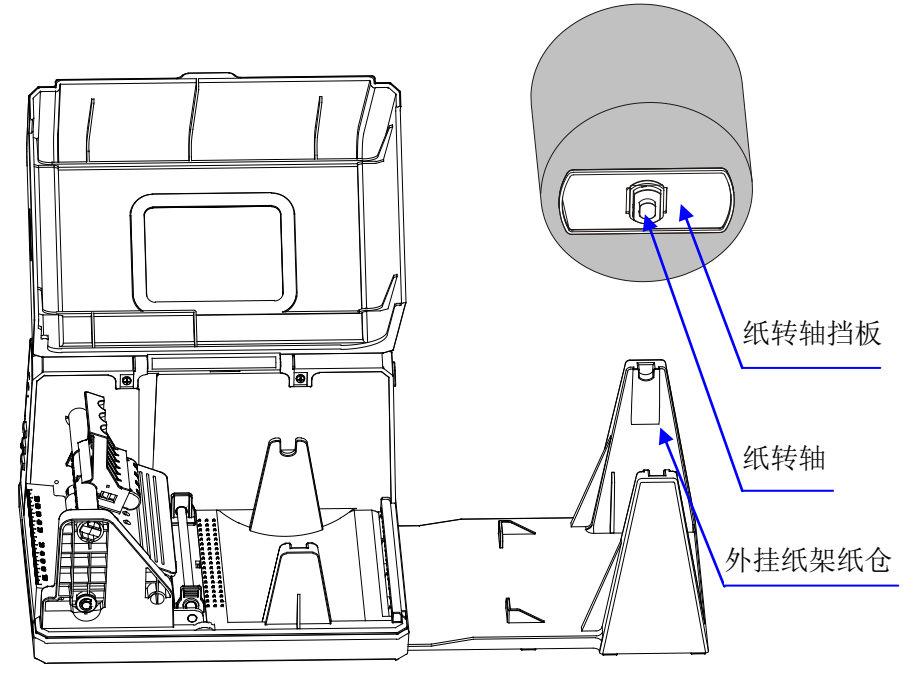

图 5-8

10. 将标签依次从打印机背部的穿纸口和标签导向杆下方穿过(图 5-9);

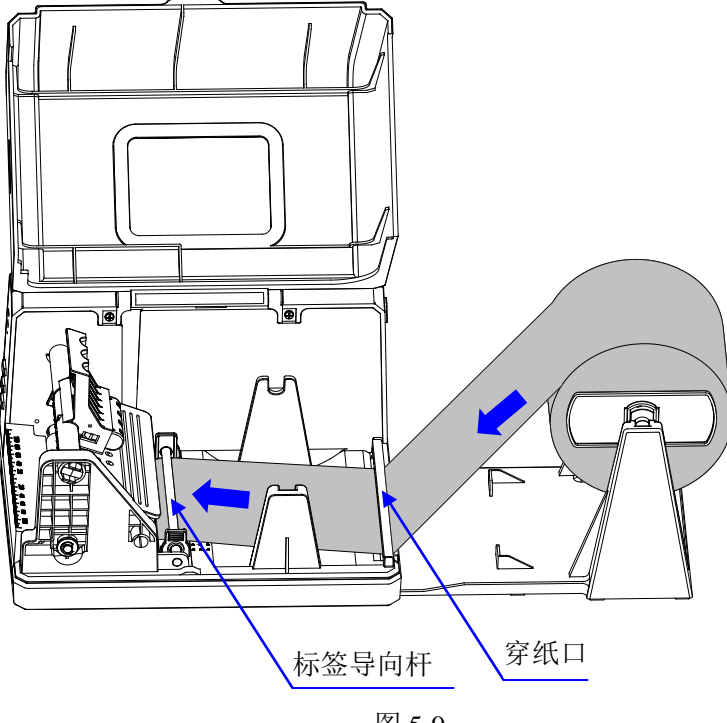

图 5-9

11. 拉出标签,让标签从打印头与胶辊之间通过,并按刻度尺将标 签居中定位,将两个标签导向片靠紧标签,但不能挤压标签使 其变形(5-10);

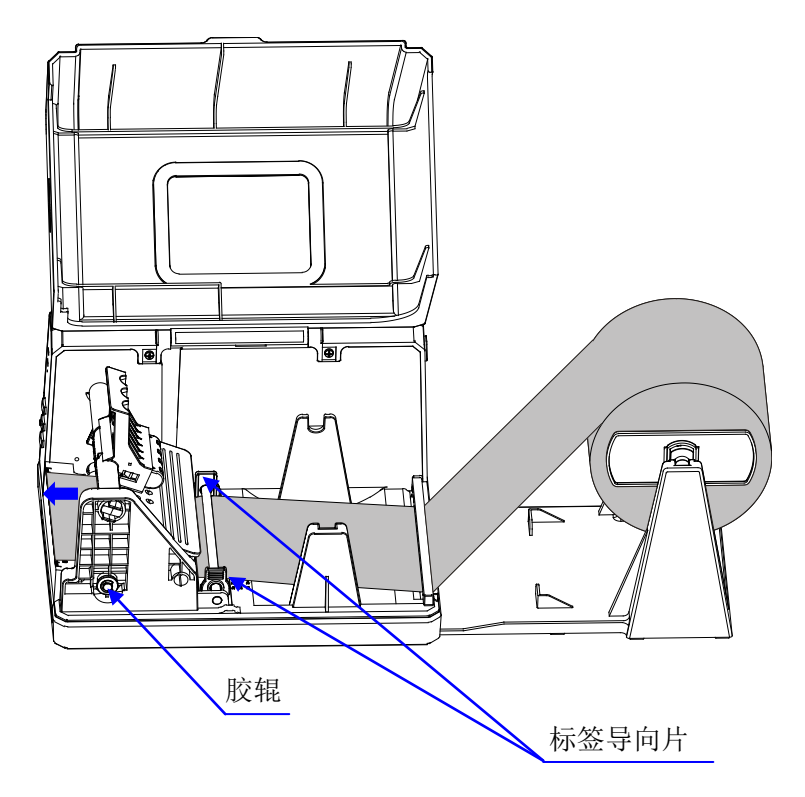

图 5-10

## 12. 压下打印头压臂(图 5-11);

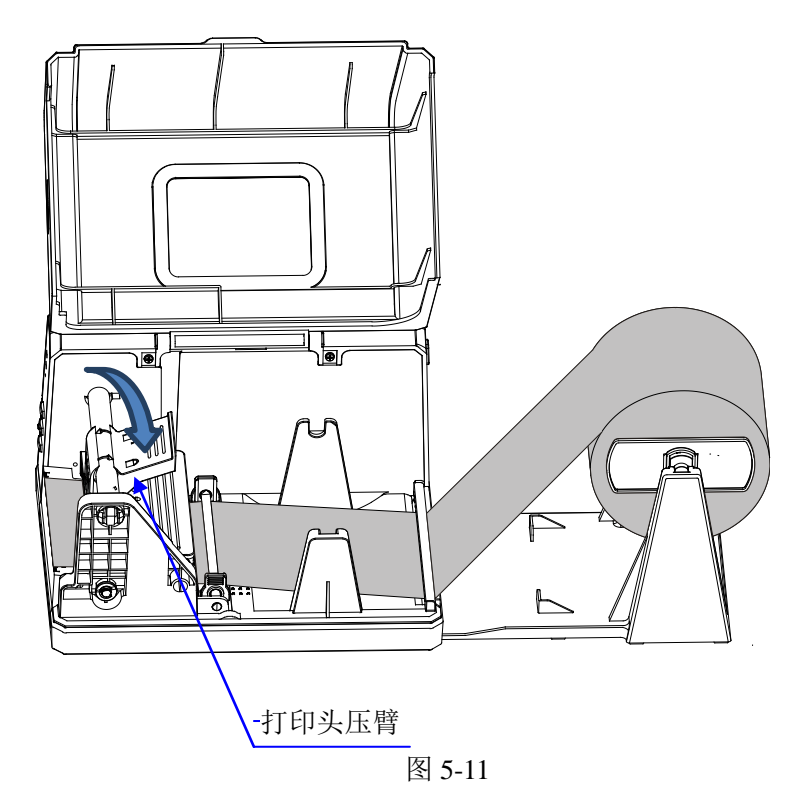

13.合上右盖,打开电源开关,若打印机电源已接通,直接按下 "进纸/校准"键,打印机将自动定位到下一张标签的起始位置。

## <span id="page-28-0"></span>配置外挂支架的折叠纸安装

1. 将外挂纸架固定到打印机上,外挂纸架上的孔(a)(b)分别套住打 印机底部的脚垫(c)(d)(图 5-12);

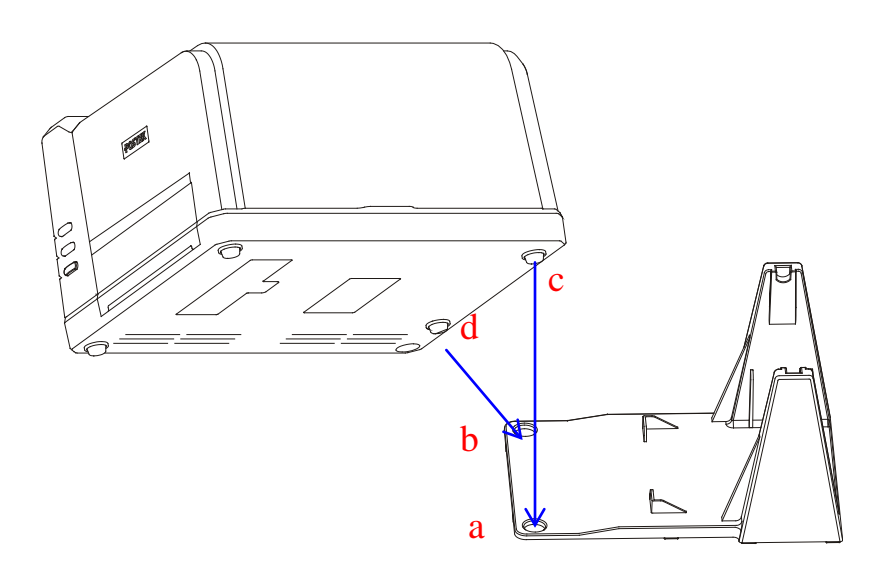

图 5-12

- 2. 打开右盖 (图 5-13);
- 3. 抬起打印头压臂(图 5-13);

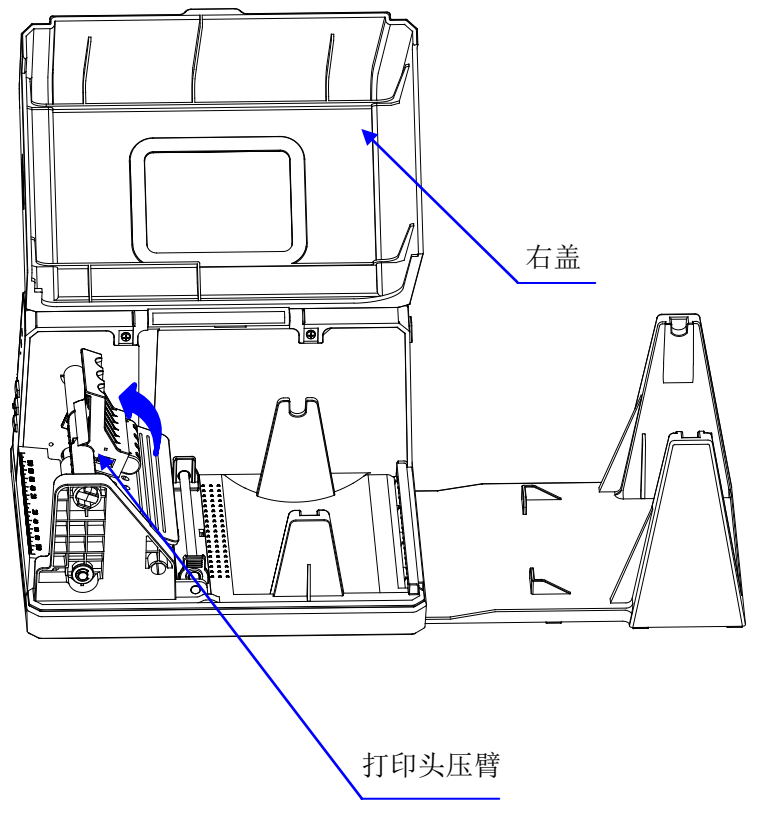

图 5-13

4. 将折叠标签依次从打印机背部的穿纸口和标签导杆下方穿过 (图 5-14);

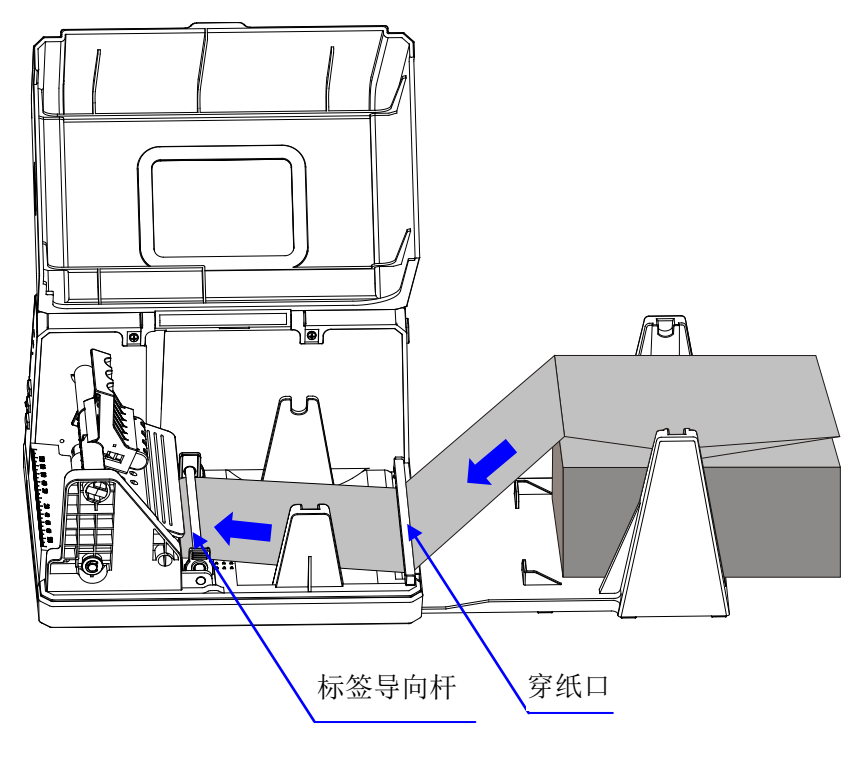

图 5-14

5. 将折叠标签置于外挂支架的卡槽内,标签顶到到卡槽前边缘(图  $5-15$ )。

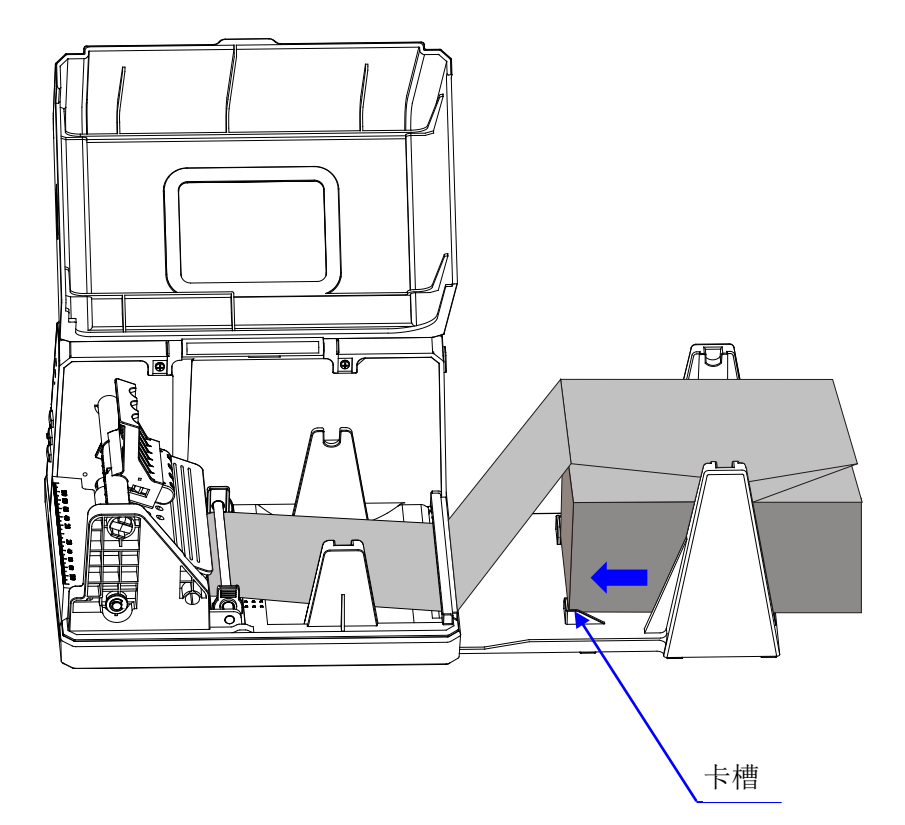

图 5-15

6. 拉出折叠标签,将两个标签导向片靠紧标签,但不能挤压标签使 其变形(5-16);

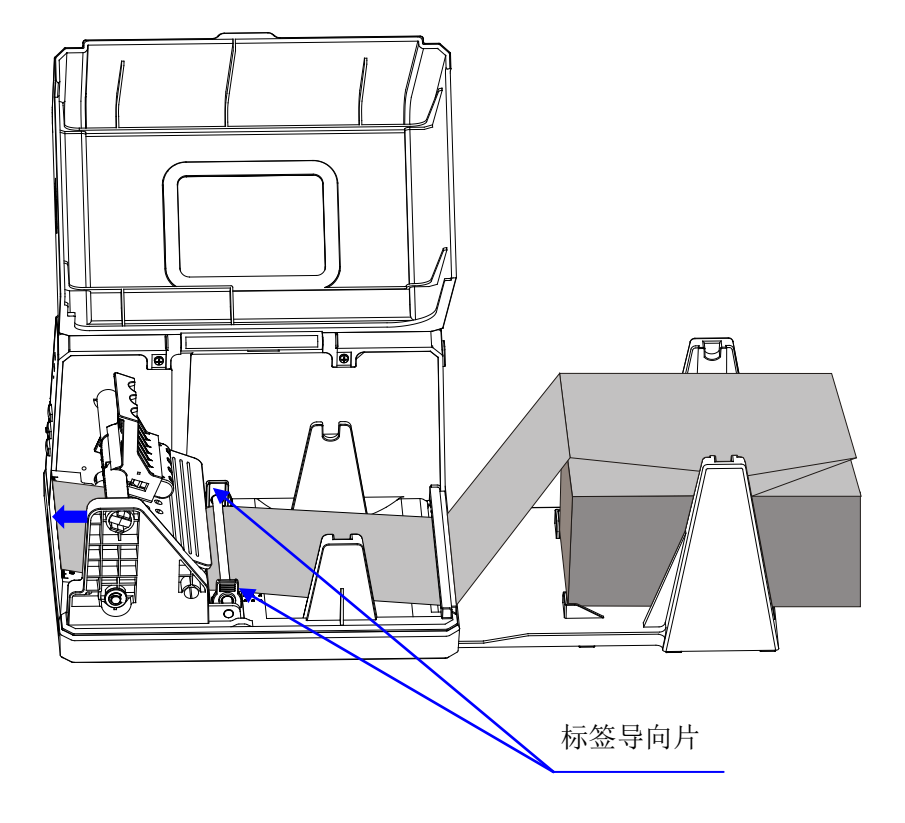

图 5-16

### 7. 压下打印头压臂(图 5-17);

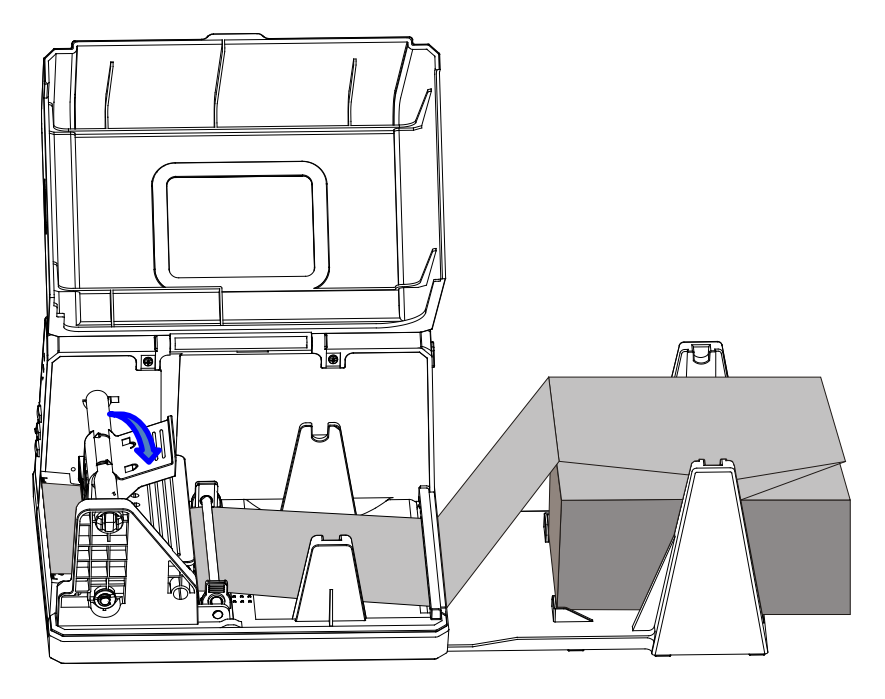

图 5-17

14.合上右盖,打开电源开关,若打印机电源已接通,直接按下 "进纸/校准"键,打印机将自动定位到下一张标签的起始位置。

(本节为选配配件说明,如果您的机器未选配此配件,可跳过本节, 转[至下一节\)](#page-36-0)

#### <span id="page-34-0"></span>切刀模式下的纸卷安装:

- 1. 将打印机后面 DIP 开关 3 拨到 ON 状态。(图 5-18)
- 2. 打开打印机电源开关,启动打印机。
- 3. 对切刀进行复位(即:长按"取消/复位"键约 4 秒钟, 待"就 绪"和"纸张"2个指示灯同时闪烁后,松开按键,并再次按下 (短按)"取消/复位"键,就完成了切刀复位)。(图 5-19)
- 4. 抬起打印头压臂,并将标签穿过切刀,然后压下打印头压臂,纸 卷安装完成。(图 5-20)

(注意:一定要先对切刀复位后再装标签,否则会因为旋刀片的停 止位置不对而导致标签不能顺利穿过切刀)

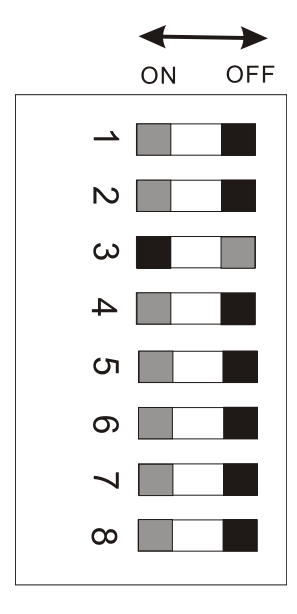

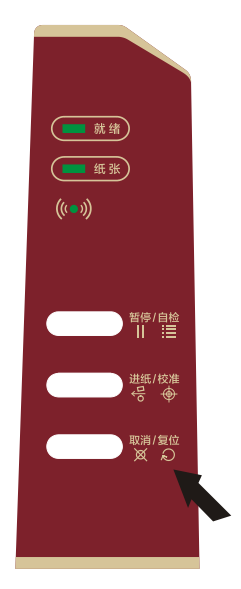

#### 图 5-18 图 5-19

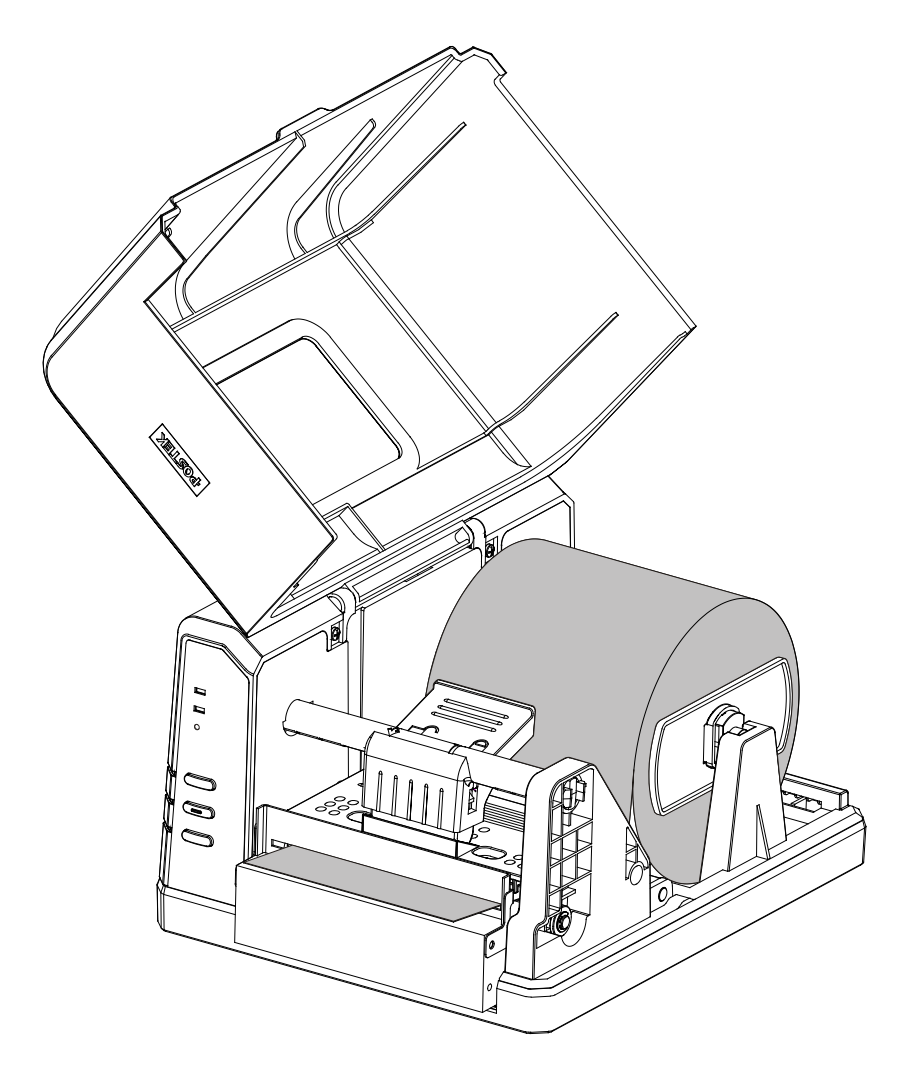

图 5-20

## <span id="page-36-0"></span>调整纸张探测器的位置

- 1. 打开打印机右盖(图 6-1);
- 2. 抬起打印头压臂, 掀开打印头模组; 露出纸张探测器(图 6-2);
- 3. 请参考图 6-3、图 6-4 和图 6-5 确定纸张探测器的位置;
- 4. 掀开纸张探测器盖(图 6-6), 松开固定螺钉, 调整纸张探测器到合 适位置并锁紧螺钉(图 6-7);
- 5. 盖上纸张探测器盖。

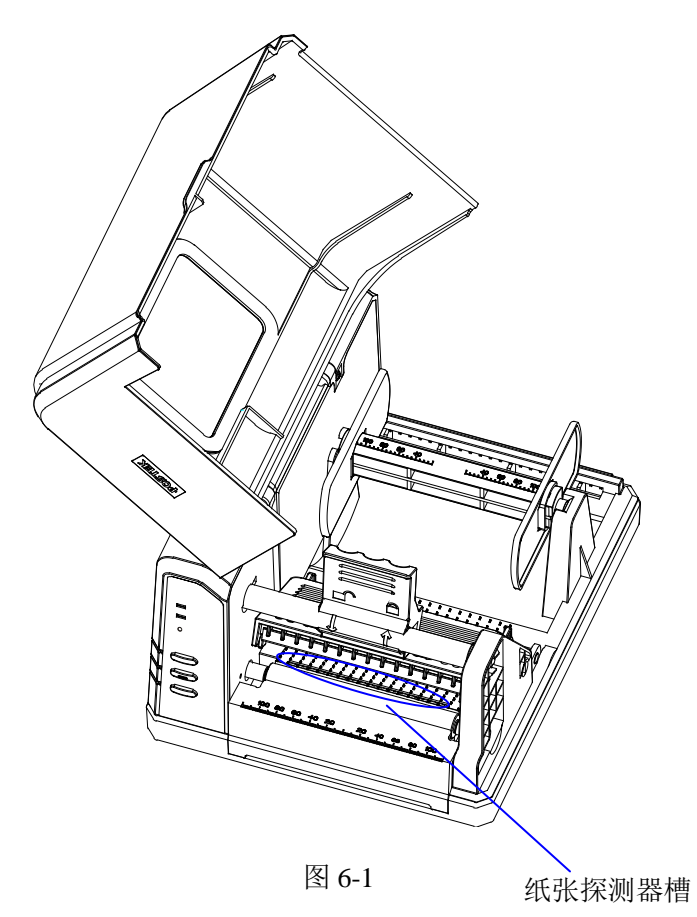

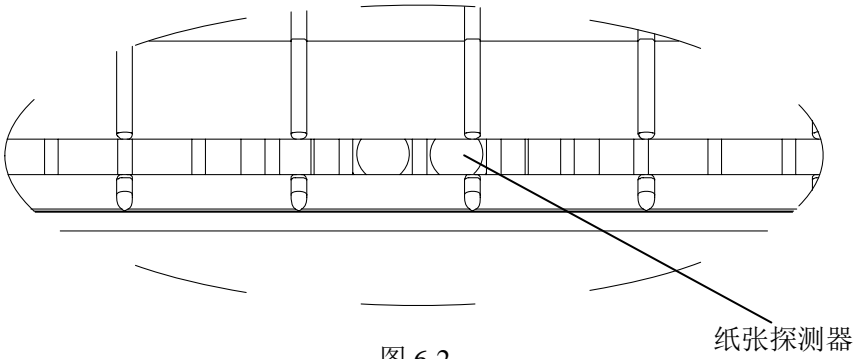

图 6-2

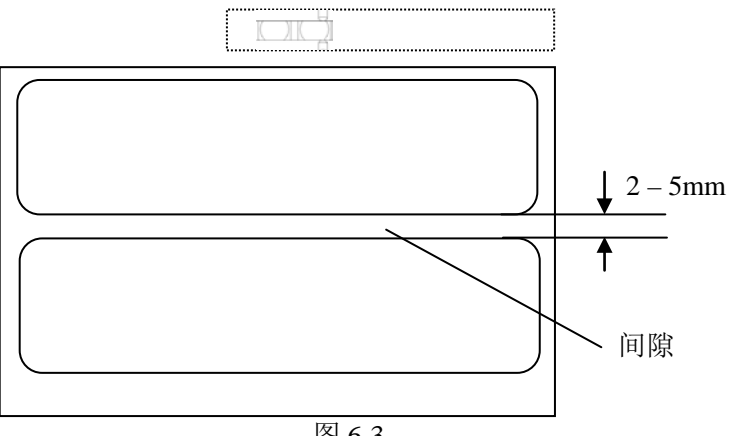

图 6-3

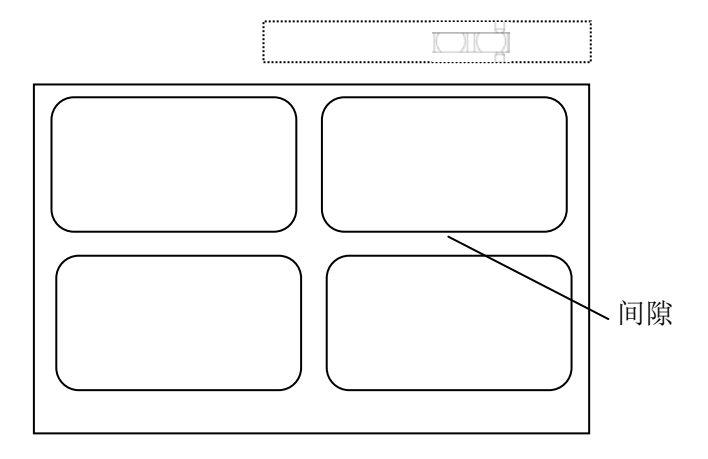

图 6-4

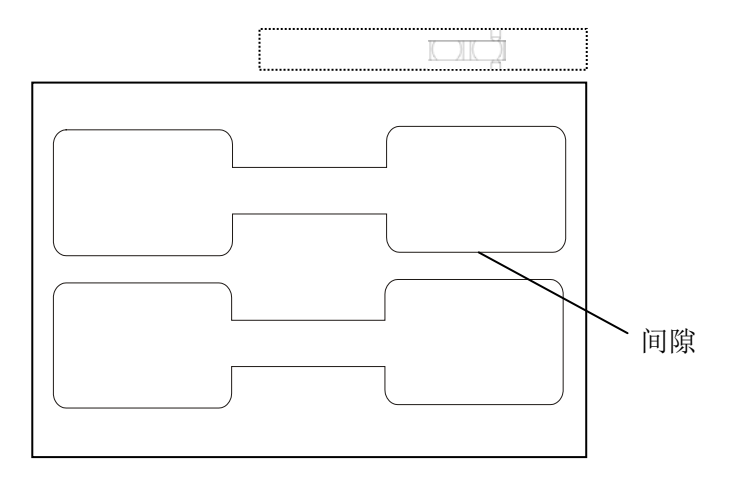

图 6-5

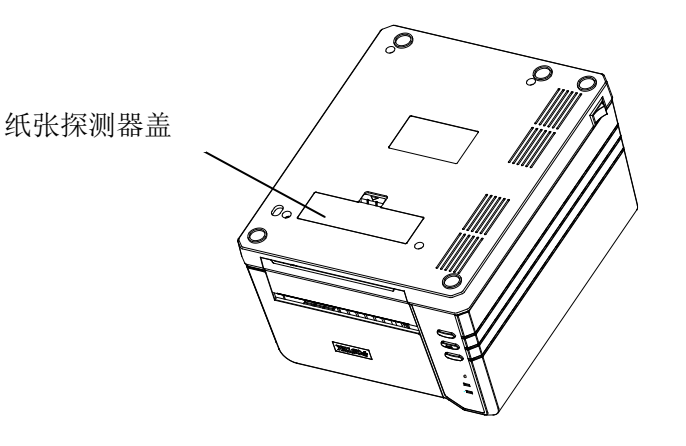

图 6-6

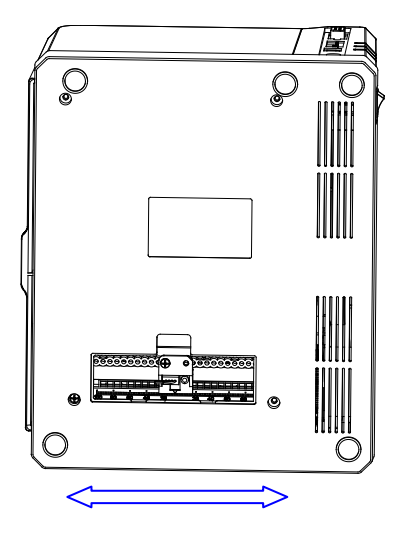

图 6-7

## <span id="page-40-0"></span>操作控制

#### <span id="page-40-1"></span>电源开关

按打印机的电源开关控制打印机电源:

━ —— 开启 〇 —— 关闭

#### <span id="page-40-2"></span>前面板的基本功能

条码标签打印机的前面板包括:

- 3 个 LED 指示灯: "就绪"、"纸张" 和 "WiFi 连接状态"

- 3 个按键: "暂停/自检", "讲纸/校准"和"取消/复位"

#### LED指示灯

三个 LED 状态指示灯显示打印机的运行状态(故障指示请参考第四 章):

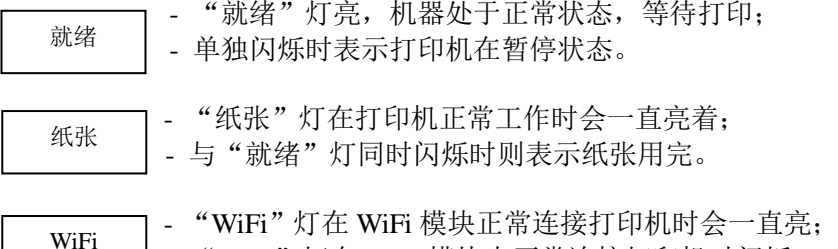

| - "WiFi"灯在 WiFi 模块未正常连接打印机时闪烁。

#### 按键

条码标签打印机的前面板上有三个按键,每个按键都有两个功能。

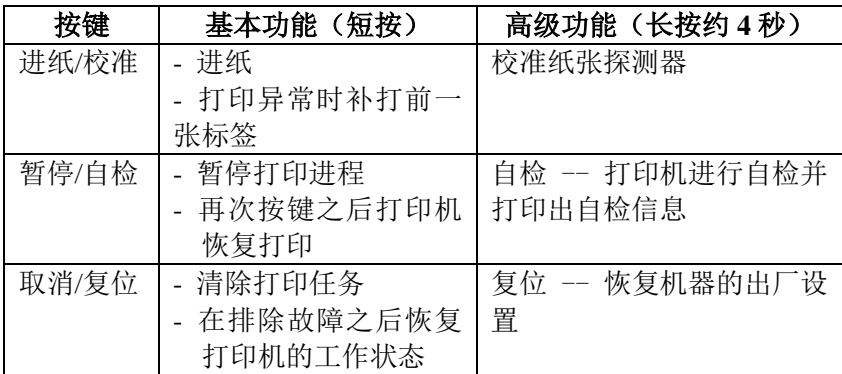

#### <span id="page-41-0"></span>高级功能

#### 校准纸张探测器

在以下两种情况下请做"校准纸张探测器"的操作,使打印机能够 准确地探测纸张(对于连续纸无须校准):

- 在第一次安装完之后;
- 更换不同规格的标签纸后。
- 1. 在打印机处于待机状态下,按下"进纸/校准"键并保持;
- 2. 约 4 秒钟后, 打印机将自动走纸约 200mm;
- 3. LED 灯正常点亮,表示校准纸张探测器完成。

## 注意:若您使用的单张标签高度超过 *250mm,*请重新设置打印机 最大探测长度。您可以登录网站 *www.postek.com.cn* 下载 *Postek Utility 3.0* 软件设置或与制造商的客服部门联络。

## 自检

- 1. 按下"暂停/自检"键并保持约 4 秒;
- 2. 打印机将打印出自检报告, LED 灯停止闪烁后恢复到正常状态;
- 3. 下列信息将在自检报告中打印出来:
	- 打印机型号
	- 软件版本信息
	- 硬件的参数设置和状态
	- 热敏模式
	- 字体列表

#### 复位——将打印机恢复至出厂默认设置的操作

以下操作可以将打印机复位到出厂默认设置:

- 1. 在待机状态下, 按下"取消/复位"键并保持 4 秒钟, LED 指示 灯将同时闪烁(如果 4 秒钟内不对打印机进行任何操作,则自动 回复到正常状态);
- 2. 放开并再次按下(短按)"取消/复位"键;
- 3. LED 指示灯停止闪烁后恢复到正常状态,复位完成。

## 注意:打印过的标签张数和已打印的累计长度两个参数不能被复位。

#### 补打功能

打印过程中,当标签出现异常情况时,如:打印内容缺失,卡 纸,标签纸用完等,可在排除故障后,按"进纸/校准"键重新打印 前一张标签,若还有未打印完的任务,打印机继续将未完的任务打 印出。

#### 注意:在上述过程中,请勿关机,否则打印数据丢失将无法补打。

## <span id="page-43-0"></span>背板 **DIP** 开关

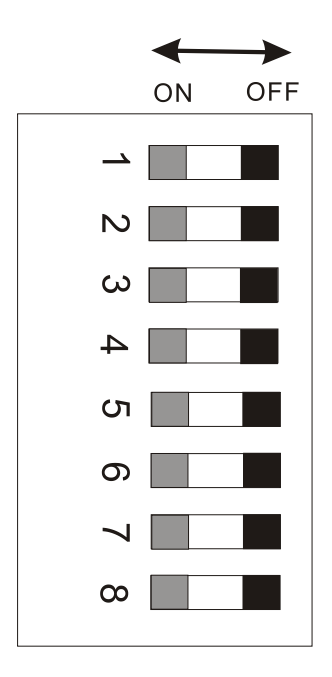

## 注意:请在改变 *DIP* 开关设置前关闭打印机电源。

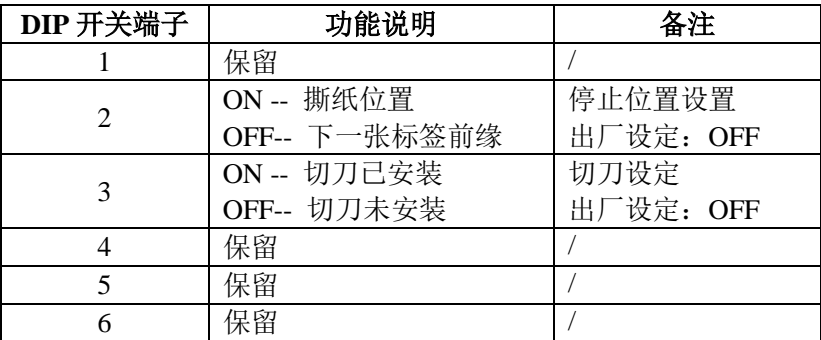

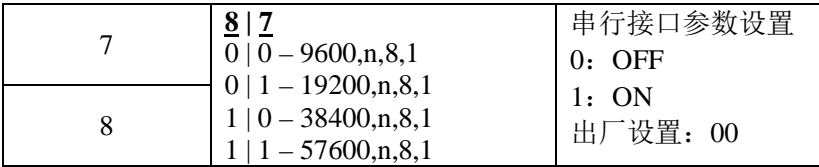

## <span id="page-44-0"></span>安装 **Windows** 驱动程序和标签编辑软件

打印机的驱动程序支持Win 8/7/Vista/2003/XP/2000/NT/ME/98/95,存 储在随机配备的光碟中。

## 注意:如果您需要更新驱动程序,请首先删除旧版驱动程序。

每一台iQ系列条码标签打印机都随机配送一套功能强大的BarTender 标签编辑软件,软件及其使用说明存储在光碟中,您也可以登录网 站www.postek.com.cn下载。这里不再详述。

## <span id="page-44-1"></span>第三章 维护

警告:

- **1**.在对打印机进行任何维护之前,一定要关闭打印机的电源**;**
- **2**.打印头可能会很热,在处理打印头时要小心;
- **3**.清洁时一定要使用浓度为 **99%**以上的无水酒精。

## <span id="page-45-0"></span>打印头的维护

为了保证打印质量,减少纸屑、沙尘颗粒以及胶水等污物对打 印头的损害,打印头应经常清洁,清洁办法:

1.关闭打印机电源;

2.打开打印机右盖,抬起打印头压臂;

3.用浸有无水酒精的棉签擦拭打印头。擦拭之后查看棉签上是 否有黑色痕迹或者是其他附着物,反复清洁至棉签上不再出现污渍, 则表示打印头已经清洁干净。

## <span id="page-45-1"></span>清洁胶辊

胶辊上粘有的污物应立即清除,否则会影响打印质量,甚至损 伤打印头:

- 1. 关闭打印机电源;
- 2. 用浸有无水酒精的软布擦洗胶辊;
- 3. 用手转动胶辊以便彻底清洁。

## <span id="page-45-2"></span>传动系统的清洁和机箱内的清洁

保持机器箱体内的清洁,可以有效地保护打印头, 延长打印头 的使用寿命。清洁方法是用浸有无水酒精的软布擦洗各个部件表面。

## <span id="page-45-3"></span>探测器的清洁

用鼓风装置(吸球即可)吹探测器的上面和中缝。如果吹不干 净,请用浸有无水酒精的棉签擦洗。

## <span id="page-46-0"></span>第四章 故障及其排除

### <span id="page-46-1"></span>故障指示

通常情况下,当打印机发生故障或异常状况时,前面板的"就 绪"灯会闪烁,打印机与主机之间的通讯和打印动作也将停止。想 要了解故障原因,请首先检查前面板的 LED 灯的闪烁状态。

| 可能的故障原因           | 解决方法                                                                | 注意事项                                                                          |
|-------------------|---------------------------------------------------------------------|-------------------------------------------------------------------------------|
| 纸张探测器找不到          | • 检查纸张是否安装<br>正确<br>• 检查纸张探测器的<br>位置是否能探测到<br>间隙(或黑线、孔)<br>・校准纸张探测器 | 如果您用的是没有<br>间隙(或黑线、孔)<br>的连续纸, 请检查<br>条码编辑软件和驱<br>动程序, 您应该将<br>纸张类型设为连续<br>纸。 |
| 纸张用完              | 安装新的标签纸卷                                                            |                                                                               |
| 卡纸                | 清除被卡住的纸张                                                            |                                                                               |
| 纸卷挡板未靠紧纸<br>卷或未安装 | 按图5-2正确安装(第<br>14页)                                                 |                                                                               |
| 纸张探测器坏            | 维修纸张探测器                                                             |                                                                               |

"就绪"灯和"纸张"灯同时闪烁—— 打印介质方面的故障

仅"就绪"灯闪烁

| 可能的故障原因 | 解决方法                                | 注意事项 |
|---------|-------------------------------------|------|
| 存储器溢出.  | • 关闭打印机电源,<br>重新开机<br>复位至出厂默认设<br>置 |      |

### <span id="page-48-0"></span>一般性故障

#### 打印头断针

当打印输出有固定的垂直白线出现时,可能是打印头脏了或坏 了(如下图所示)。

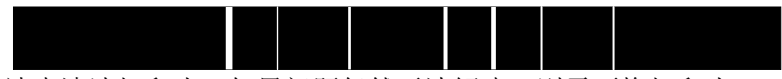

请先清洁打印头,如果问题仍然无法解决,则需更换打印头。

#### 主机显示"打印机连接超时"

请检查:

1. 主机与打印机之间的通讯线是否正确连接?

2.打印机的电源是否已经打开?

如果问题仍无法解决,请联络销售商或制造商的客户服务部。

#### 资料已经传输完毕,但打印机无输出

1.检查当前的打印机驱动程序是否正确;

2.作"复位"操作后再试。

如果打印机还是无输出,请与销售商或制造商的客服部门联络。

#### 打印品质不良

请尝试以下办法:

- 1.调整打印黑度;
- 2.调整打印速度;
- 3.或者参考前面关于打印机的维护章节,清洁相关的零部件;
- 4.可能是纸张材质不佳,请更换纸张试试看。

### 恢复正常操作

故障排除后, 想要继续打印时, 只要按打印机前面板上的"取 消/复位"键或重新开机即可。

## <span id="page-49-0"></span>其它不明原因的故障

对于其它不明原因的故障,请向销售商或制造商的客户服务部 寻求帮助。

## <span id="page-50-0"></span>附录 **A: IO** 接口规格

## **RS232** 串行接口

## 打印机配置的接口:**DB9F**:

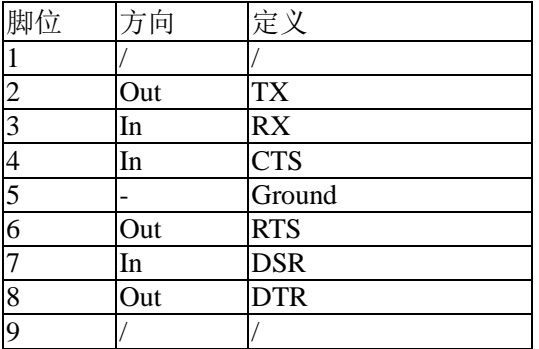

## 与主机(**PC** 机)相连:

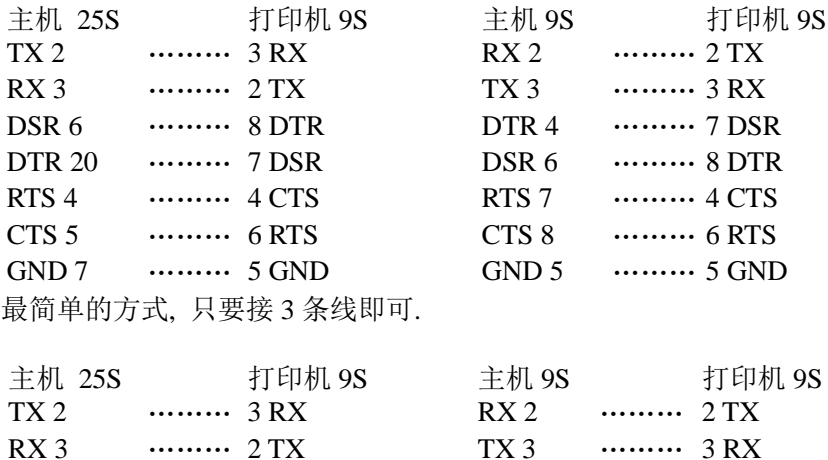

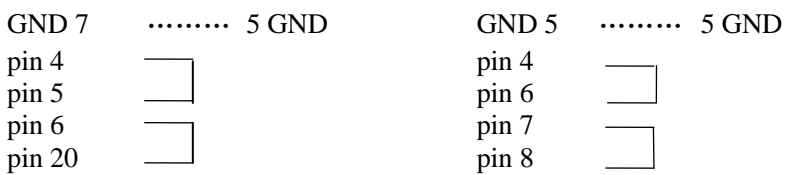

速度 (Baud rate) : 9600, 19200, 38400,57600 (设定 DIP 开关的第 7-8 位)

资料格式 (Data format) :  $\neg \bar{x} \not\equiv 8$  data bits, 1 start bit  $\bar{X}$  1 stop bit.

奇偶校验 (Parity) : 一定为无校验(non parity)

数据流控制(flow control): RTS/ CTS(硬件方式).

如果您用的软件是在 Windows 下, 透过驱动软件, 那么必需设定 flow control 为"hardware".

主机的资料, 可经由任一通讯接口(串口、USB)传送到打印机, 但 是在一个接口未发送完之前, 不要从另一个接口发送资料, 否则打 印机处理时会发生错误。

## <span id="page-52-0"></span>附录 **B: ASCII** 码表格

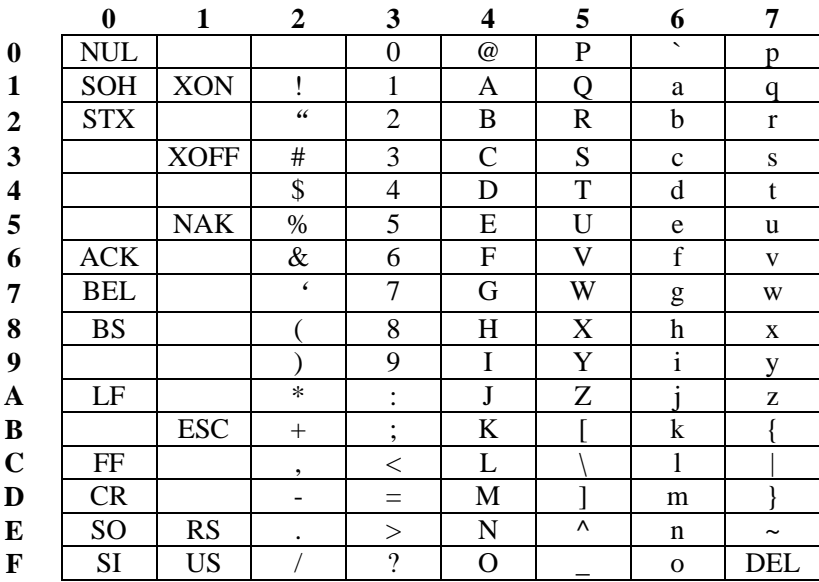

备注:欧元符号"€"取值 DEC128 (HEX 80)。

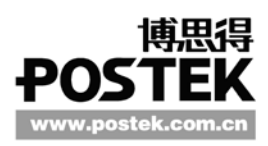